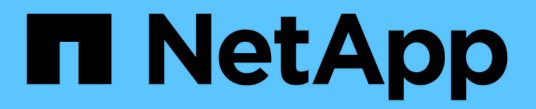

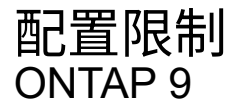

NetApp April 24, 2024

This PDF was generated from https://docs.netapp.com/zh-cn/ontap/san-config/determine-supportednodes-task.html on April 24, 2024. Always check docs.netapp.com for the latest.

# 目录

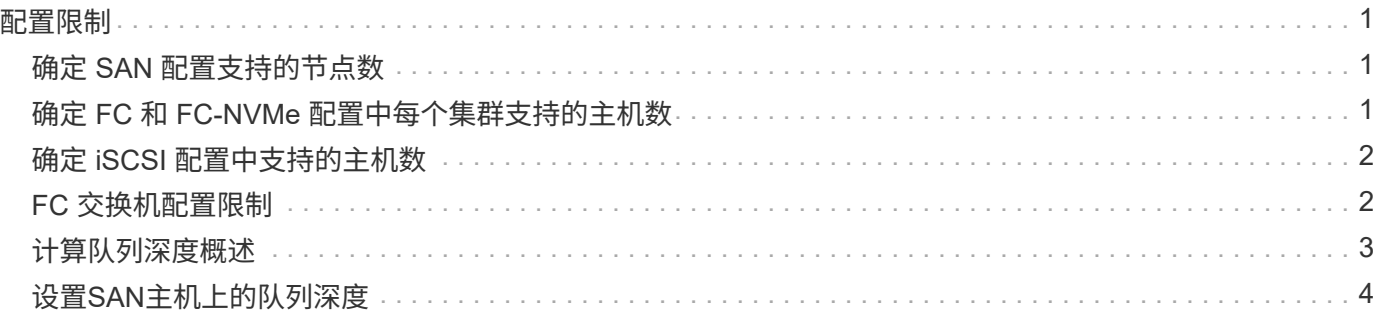

<span id="page-2-0"></span>配置限制

## <span id="page-2-1"></span>确定 **SAN** 配置支持的节点数

ONTAP 支持的每个集群的节点数因 ONTAP 版本,集群中的存储控制器型号以及集群节点 的协议而异。

关于此任务

如果集群中的任何节点配置了 FC , FC-NVMe , FCoE 或 iSCSI ,则该集群将受 SAN 节点限制。*Nodes* 中列 出了基于集群中控制器的节点限制 Hardware Universe 。

#### 步骤

- 1. 转至 ["NetApp Hardware Universe"](https://hwu.netapp.com)。
- 2. 单击左上角的 \* 平台 \* (位于 \* 主页 \* 按钮旁边)并选择平台类型。
- 3. 选中您的 ONTAP 版本旁边的复选框。

此时将显示一个新列,供您选择平台。

- 4. 选中解决方案中使用的平台旁边的复选框。
- 5. 取消选中 \* 选择规格 \* 列中的 \* 全选 \* 复选框。
- 6. 选中 \* 每个集群的最大节点数( NAS/SAN ) \* 复选框。
- 7. 单击 \* 显示结果 \* 。

#### 相关信息

["NetApp Hardware Universe"](https://hwu.netapp.com)

## <span id="page-2-2"></span>确定 **FC** 和 **FC-NVMe** 配置中每个集群支持的主机数

可以连接到集群的最大 SAN 主机数因多个集群属性的特定组合而有很大不同,例如连接到 每个集群节点的主机数,每个主机的启动程序数,每个主机的会话数以及集群中的节点 数。

关于此任务

对于 FC 和 FC-NVMe 配置,您应使用系统中的启动程序 - 目标 nexuse ( ITN )数量来确定是否可以向集群添 加更多主机。

ITN 表示从主机启动程序到存储系统目标的一条路径。在 FC 和 FC-NVMe 配置中,每个节点的最大 ITN 数为 2 , 048 。只要低于最大 ITN 数,您就可以继续向集群添加主机。

要确定集群中使用的 ITN 数量,请对集群中的每个节点执行以下步骤。

步骤

1. 确定给定节点上的所有 LIF 。

2. 对节点上的每个 LIF 运行以下命令:

fcp initiator show -fields wwpn, lif

命令输出底部显示的条目数表示该 LIF 的 ITN 数。

- 3. 记录为每个 LIF 显示的 ITN 数。
- 4. 为集群中每个节点上的每个 LIF 添加 ITN 数。

此总数表示集群中的 ITN 数。

## <span id="page-3-0"></span>确定 **iSCSI** 配置中支持的主机数

在 iSCSI 配置中可以连接的最大 SAN 主机数因多个集群属性的特定组合而有很大不同, 例如连接到每个集群节点的主机数,每个主机的启动程序数,每个主机的登录数以及集群 中的节点数。

关于此任务

可以直接连接到节点或可通过一个或多个交换机连接的主机数量取决于可用以太网端口的数量。可用以太网端口 的数量取决于控制器的型号以及控制器中安装的适配器的数量和类型。控制器和适配器支持的以太网端口数可从 *SIL* Hardware Universe 获得。

对于所有多节点集群配置,您必须确定每个节点的 iSCSI 会话数,以了解是否可以向集群添加更多主机。只要 集群低于每个节点的最大 iSCSI 会话数,您就可以继续向集群添加主机。每个节点的最大 iSCSI 会话数因集群 中控制器的类型而异。

步骤

- 1. 确定节点上的所有目标门户组。
- 2. 检查节点上每个目标门户组的 iSCSI 会话数:

iscsi session show -tpgroup *tpgroup*

命令输出底部显示的条目数表示该目标门户组的 iSCSI 会话数。

- 3. 记录为每个目标门户组显示的 iSCSI 会话数。
- 4. 添加节点上每个目标门户组的 iSCSI 会话数。

总数表示节点上的 iSCSI 会话数。

## <span id="page-3-1"></span>**FC** 交换机配置限制

光纤通道交换机具有最大配置限制,包括每个端口,端口组,刀片式服务器和交换机支持 的登录数。交换机供应商会记录其支持的限制。

每个 FC 逻辑接口( LIF )都登录到一个 FC 交换机端口。节点上单个目标的登录总数等于 LIF 数加上底层物理 端口的一次登录。请勿超过交换机供应商的登录配置限制或其他配置值。在启用了 NPIV 的虚拟化环境中,主机 端使用的启动程序也是如此。对于解决方案中正在使用的目标或启动程序的登录,请勿超过交换机供应商的配置 限制。

**Brocade** 交换机限制

您可以在 \_Brocade 可扩展性准则 \_ 中找到 Brocade 交换机的配置限制。

### **Cisco Systems** 交换机限制

您可以在中找到 Cisco 交换机的配置限制 ["Cisco](http://www.cisco.com/en/US/products/ps5989/products_installation_and_configuration_guides_list.html) [配置限制](http://www.cisco.com/en/US/products/ps5989/products_installation_and_configuration_guides_list.html)["](http://www.cisco.com/en/US/products/ps5989/products_installation_and_configuration_guides_list.html) 适用于您的 Cisco 交换机软件版本的指南。

## <span id="page-4-0"></span>计算队列深度概述

您可能需要调整主机上的 FC 队列深度,以达到每个节点和 FC 端口扇入的 ITN 的最大 值。可以连接到 FC 端口的最大 LUN 数和 HBA 数受 FC 目标端口上可用队列深度的限 制。

#### 关于此任务

队列深度是指一次可以在存储控制器上排队的 I/O 请求( SCSI 命令)数。从主机的启动程序 HBA 到存储控制 器的目标适配器的每个 I/O 请求都会使用一个队列条目。通常,队列深度越高,性能越好。但是,如果达到存储 控制器的最大队列深度,则存储控制器将通过返回 QFULL 响应来拒绝传入的命令。如果有大量主机正在访问存 储控制器,则应仔细规划,以避免出现 QFULL 情况,因为这会显著降低系统性能,并可能导致某些系统出现错 误。

在具有多个启动程序(主机)的配置中,所有主机的队列深度都应相似。由于通过同一目标端口连接到存储控制 器的主机之间的队列深度不相等,队列深度较小的主机将被队列深度较大的主机剥夺对资源的访问权限。

关于 "调整`" 队列深度,可以提出以下一般建议:

- 对于中小型系统,请使用 32 的 HBA 队列深度。
- 对于大型系统,请使用 128 的 HBA 队列深度。
- 对于例外情况或性能测试,请使用 256 的队列深度,以避免可能出现的队列问题。
- 所有主机都应将队列深度设置为类似的值,以便为所有主机提供平等的访问权限。
- 为了避免性能损失或错误,不得超过存储控制器目标 FC 端口队列深度。

#### 步骤

- 1. 计算连接到一个 FC 目标端口的所有主机中的 FC 启动程序总数。
- 2. 乘以 128 。
	- 如果结果小于 2 , 048 ,请将所有启动程序的队列深度设置为 128 。 您有 15 台主机,其中一个启动程 序连接到存储控制器上的两个目标端口中的每个端口。15 × 128 = 1 , 920 。由于 1 , 920 小于总队列 深度限制 2 , 048 ,因此您可以将所有启动程序的队列深度设置为 128 。
	- 如果结果大于 2 , 048 ,请转至步骤 3 。 您有30台主机、其中一个启动程序连接到存储控制器上的两 个目标端口中的每个端口。30 × 128 = 3 , 840 。由于 3 , 840 大于总队列深度限制 2 , 048 ,因此 您应在步骤 3 下选择一个选项进行修复。
- 3. 选择以下选项之一,将更多主机添加到存储控制器。

◦ 选项 1 :

- i. 添加更多 FC 目标端口。
- ii. 重新分布 FC 启动程序。

iii. 重复步骤1和2。

所需的队列深度 3 , 840 超出每个端口的可用队列深度。要解决此问题,您可以向每个控制器添加 一个双端口 FC 目标适配器,然后对 FC 交换机重新分区,以便 30 台主机中的 15 台连接到一组端 口,其余 15 台主机连接到另一组端口。然后,每个端口的队列深度将减少到 15 × 128 = 1 , 920 。

◦ 选项2:

i. 根据每个主机的预期 I/O 需求, 将其指定为 "`large` " 或 " sm " 。

ii. 将大型启动程序的数量乘以 128 。

iii. 将小型启动程序的数量乘以 32 。

iv. 将这两个结果相加。

v. 如果结果小于 2 , 048 ,请将大型主机的队列深度设置为 128 ,小型主机的队列深度设置为 32 。

vi. 如果结果仍然大于每个端口 2 , 048 , 请降低每个启动程序的队列深度,直到总队列深度小于或等 于 2 , 048 。

要估算实现特定每秒 I/O 吞吐量所需的队列深度,请使用以下公式:

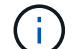

所需队列深度 = (每秒 I/O 数) × (响应时间)

例如,如果您需要每秒 40 , 000 个 I/O ,响应时间为 3 毫秒,则所需的队列深度 = 40,  $000 \times (0.003) = 120$ 

如果您决定将队列深度限制为基本建议 32 ,则可以连接到目标端口的最大主机数为 64 。但是,如果您决定将 队列深度设置为 128 ,则最多可以将 16 个主机连接到一个目标端口。队列深度越大,单个目标端口可支持的主 机就越少。如果您的要求不能影响队列深度,则应获得更多目标端口。

所需的队列深度 3 , 840 超出每个端口的可用队列深度。您有 10 个 "`大型` " 主机具有较高的存储 I/O 需求, 20 个 " s小型 " 主机具有较低的 I/O 需求。将大型主机上的启动程序队列深度设置为 128 ,将小型主机上的启动 程序队列深度设置为 32 。

得到的总队列深度为( 10 × 128 ) + ( 20 × 32 ) = 1 , 920 。

您可以在每个启动程序之间平均分布可用队列深度。

每个启动程序得到的队列深度为 2 , 048 ÷ 30 = 68 。

## <span id="page-5-0"></span>设置**SAN**主机上的队列深度

您可能需要更改主机上的队列深度,以达到每个节点和 FC 端口扇入的 ITN 的最大值。

**AIX** 主机

您可以使用更改AIX主机上的队列深度 chdev 命令:使用进行的更改 chdev 命令在重新启动后仍会保留。

示例

• 要更改 hdisk7 设备的队列深度,请使用以下命令:

chdev -1 hdisk7 -a queue depth=32

• 要更改 fcs0 HBA 的队列深度,请使用以下命令:

chdev -1 fcs0 -a num cmd elems=128

的默认值 num\_cmd\_elems 为200。最大值为 2 , 048 。

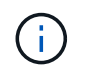

要进行更改、可能需要使HBA脱机 num\_cmd\_elems 然后使用将其恢复联机 rmdev -l fcs $0 - R$  和 makdey  $-1$  fcs $0 - P$  命令

## **HP-UX** 主机

您可以使用内核参数更改HP-UX主机上的LUN或设备队列深度 scsi\_max\_qdepth。您可以使用内核参数更 改HBA队列深度 max fcp\_reqs。

• 的默认值 scsi\_max\_qdepth 为8。最大值为255。

scsi\_max\_qdepth 可以使用在正在运行的系统上动态更改 -u 选项 kmtune 命令: 此更改将对系统上的所 有设备生效。例如,使用以下命令将 LUN 队列深度增加到 64 :

kmtune  $-u$  -s scsi max qdepth=64

可以使用更改单个设备文件的队列深度 scsictl 命令:使用进行更改 scsictl 命令在系统重新启动后不 会持久保留。要查看和更改特定设备文件的队列深度,请执行以下命令:

scsictl -a /dev/rdsk/c2t2d0

scsictl -m queue depth=16 /dev/rdsk/c2t2d0

• 的默认值 max\_fcp\_reqs 为512。最大值为 1024 。

要对进行更改、必须重建内核并重新启动系统 max\_fcp\_reqs 以生效。例如,要将 HBA 队列深度更改为 256, 请使用以下命令:

kmtune -u -s max fcp reqs=256

### **Solaris** 主机

您可以为 Solaris 主机设置 LUN 和 HBA 队列深度。

- •对于 LUN 队列深度:主机上正在使用的 LUN 数乘以每个 LUN 的限制( lun-queue-depth )必须小于或等 于主机上的 tgt-queue-depth 值。
- 对于Sun堆栈中的队列深度:本机驱动程序不允许按LUN或按目标运行 max\_throttle HBA级别的设置。 建议的设置方法 max\_throttle 本机驱动程序的值位于中的每设备类型(VID\_PID)级别 /kernel/drv/sd.conf 和 /kernel/drv/ssd.conf 文件。对于 MPxIO 配置, Host 实用程序会将此 值设置为 64 ,对于 Veritas DMP 配置,则会将此值设置为 8 。
- 1. # cd/kernel/drv
- 2. # vi lpfc.conf
- 3. 搜索 /tft-queue (/tgt-queue)

tgt-queue-depth=32

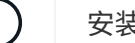

安装时,默认值设置为 32 。

- 4. 根据您的环境配置设置所需的值。
- 5. 保存文件。
- 6. 使用重新启动主机 sync; sync; sync; reboot -- -r 命令:

## **QLogic HBA** 的 **VMware** 主机

使用 esxcfg-module 命令以更改HBA超时设置。手动更新 esx.conf 不建议使用文件。

#### 步骤

- 1. 以 root 用户身份登录到服务控制台。
- 2. 使用 #vmkload mod -1 命令以验证当前已加载的逻辑HBA模块。
- 3. 对于 Qlogic HBA 的单个实例, 运行以下命令:

```
#esxcfg-module -s ql2xmaxqdepth=64 qla2300_707
```
此示例使用 qla2300 707 模块。根据的输出使用相应的模块 vmkload mod -l。

4. 使用以下命令保存所做的更改:

```
#/usr/sbin/esxcfg-boot -b
```
5. 使用以下命令重新启动服务器:

#reboot

 $\binom{1}{1}$ 

- 6. 使用以下命令确认更改:
	- a.  $#esxcfg-model = -q$  qla2300 707

b. qla2300 707 enabled = 1 options =  $'q12xmaxqdepth=64'$ 

## 适用于 **Emulex HBA** 的 **VMware** 主机

使用 esxcfg-module 命令以更改HBA超时设置。手动更新 esx.conf 不建议使用文件。

步骤

- 1. 以 root 用户身份登录到服务控制台。
- 2. 使用 #vmkload\_mod -l grep lpfc 命令以验证当前已加载的Emulex HBA。

3. 对于 Emulex HBA 的单个实例, 输入以下命令:

#esxcfg-module -s lpfc0\_lun\_queue\_depth=16 lpfcdd\_7xx

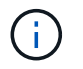

根据 HBA 的型号, 此模块可以是 lpfcdd 7xx 或 lpfcdd 732 。上述命令使用 lpfcdd 7xx 模 块。您应根据的结果使用相应的模块 vmkload mod -l。

运行此命令会将 lpfc0 表示的 HBA 的 LUN 队列深度设置为 16 。

4. 对于 Emulex HBA 的多个实例, 运行以下命令:

```
a esxcfg-module -s "lpfc0_lun_queue_depth=16 lpfc1_lun_queue_depth=16"
lpfcdd_7xx
```
lpfc0 的 LUN 队列深度和 lpfc1 的 LUN 队列深度均设置为 16 。

5. 输入以下命令:

#esxcfg-boot -b

6. 使用重新启动 #reboot。

### 适用于 **Emulex HBA** 的 **Windows** 主机

在Windows主机上、您可以使用 LPUTILNT 用于更新Emulex HBA的队列深度的实用程序。

#### 步骤

- 1. 运行 LPUTILNT 实用程序、位于中 C:\WINNT\system32 目录。
- 2. 从右侧菜单中选择 \* 驱动器参数 \* 。
- 3. 向下滚动并双击 \* 队列深度 \* 。

 $\mathbf{d}_1$ 

如果要将 \* 队列深度 \* 设置为大于 150 ,则还需要相应地增加以下 Windows 注册表值:

HKEY\_LOCAL\_MACHINE\System\CurrentControlSet\Services\lpxnds\Paramete rs\Device\NumberOfRequests

## **Qlogic HBA** 的 **Windows** 主机

在Windows主机上、您可以使用和 SANsurfer HBA管理器实用程序、用于更新qlogic HBA的队列深度。

#### 步骤

- 1. 运行 SANsurfer HBA管理器实用程序。
- 2. 单击 \* HBA port\* > \* 设置 \* 。
- 3. 单击列表框中的 \* 高级 HBA 端口设置 \* 。
- 4. 更新 Execution Throttle 参数。

## 适用于 **Emulex HBA** 的 **Linux** 主机

您可以在 Linux 主机上更新 Emulex HBA 的队列深度。要使更新在重新启动后保持持久性,必须创建新的 RAM 磁盘映像并重新启动主机。

#### 步骤

1. 确定要修改的队列深度参数:

modinfo lpfc|grep queue\_depth

此时将显示队列深度参数及其问题描述的列表。根据您的操作系统版本,您可以修改以下一个或多个队列深 度参数:

。 lpfc lun queue depth: 可以排队到特定LUN的最大FC命令数(uint)

<sup>。</sup> lpfc hba queue depth: 可以排队到lpfc HBA的最大FC命令数(uint)

<sup>。</sup> lpfc tgt queue depth: 可以排队到特定目标端口的最大FC命令数(uint)

。 lpfc\_tgt\_queue\_depth 参数仅适用于Red Hat Enterprise Linux 7.x系统、SUSE Linux Enterprise Server 11 SP4系统和12.x系统。

2. 通过向添加队列深度参数来更新队列深度 /etc/modprobe.conf 文件(用于Red Hat Enterprise Linux 5.x 系统)和 /etc/modprobe.d/scsi.conf 文件。

根据您的操作系统版本,您可以添加以下一个或多个命令:

- options lpfc lpfc\_hba\_queue\_depth=new\_queue\_depth
- options lpfc lpfc\_lun\_queue\_depth=new\_queue\_depth
- options lpfc\_tgt\_queue\_depth=new\_queue\_depth
- 3. 创建新的 RAM 磁盘映像,然后重新启动主机,使更新在重新启动后保持不变。

有关详细信息,请参见 ["](https://docs.netapp.com/zh-cn/ontap/system-admin/index.html)[系统](https://docs.netapp.com/zh-cn/ontap/system-admin/index.html)[管](https://docs.netapp.com/zh-cn/ontap/system-admin/index.html)[理](https://docs.netapp.com/zh-cn/ontap/system-admin/index.html)["](https://docs.netapp.com/zh-cn/ontap/system-admin/index.html) 适用于您的 Linux 操作系统版本。

4. 验证是否已为您修改的每个队列深度参数更新队列深度值:

root@localhost ~]#cat /sys/class/scsi\_host/host5/lpfc\_lun\_queue\_depth 30

此时将显示队列深度的当前值。

## 适用于 **QLogic HBA** 的 **Linux** 主机

您可以在 Linux 主机上更新 QLogic 驱动程序的设备队列深度。要使更新在重新启动后保持持久性,必须创建新 的 RAM 磁盘映像并重新启动主机。您可以使用 QLogic HBA 管理 GUI 或命令行界面 ( CLI ) 修改 QLogic HBA 队列深度。

此任务显示如何使用 QLogic HBA 命令行界面修改 QLogic HBA 队列深度

#### 步骤

1. 确定要修改的设备队列深度参数:

modinfo qla2xxx | grep ql2xmaxqdepth

您只能修改 ql2xmaxqdepth 队列深度参数、表示可为每个LUN设置的最大队列深度。对于 RHEL 7.5 及更 高版本,默认值为 64 。对于 RHEL 7.4 及更早版本,默认值为 32 。

root@localhost ~]# modinfo qla2xxx|grep ql2xmaxqdepth parm: ql2xmaxqdepth:Maximum queue depth to set for each LUN. Default is 64. (int)

- 2. 更新设备队列深度值:
	- 如果要使修改持久,请执行以下步骤:
		- i. 通过向添加队列深度参数来更新队列深度 /etc/modprobe.conf 文件(用于Red Hat Enterprise Linux 5.x系统)和 /etc/modprobe.d/scsi.conf 文件(适用于Red Hat Enterprise Linux 6.x或7.x 系统或SUSE Linux Enterprise Server 11.x或12.x系统): options qla2xxx ql2xmaxqdepth=new\_queue\_depth
		- ii. 创建新的 RAM 磁盘映像,然后重新启动主机,使更新在重新启动后保持不变。

有关详细信息,请参见 ["](https://docs.netapp.com/zh-cn/ontap/system-admin/index.html)[系统](https://docs.netapp.com/zh-cn/ontap/system-admin/index.html)[管](https://docs.netapp.com/zh-cn/ontap/system-admin/index.html)[理](https://docs.netapp.com/zh-cn/ontap/system-admin/index.html)" 适用于您的 Linux 操作系统版本。

◦ 如果要仅修改当前会话的参数,请运行以下命令:

echo new queue depth > /sys/module/qla2xxx/parameters/ql2xmaxqdepth

在以下示例中,队列深度设置为 128 。

echo 128 > /sys/module/qla2xxx/parameters/ql2xmaxqdepth

3. 验证队列深度值是否已更新:

cat /sys/module/qla2xxx/parameters/ql2xmaxqdepth

此时将显示队列深度的当前值。

- 4. 通过更新固件参数修改QLogic HBA队列深度 Execution Throttle 从QLogic HBA BIOS。
	- a. 登录到 QLogic HBA 管理 CLI :

/opt/QLogic\_Corporation/QConvergeConsoleCLI/qaucli

b. 从主菜单中、选择 Adapter Configuration 选项

```
[root@localhost ~]#
/opt/QLogic_Corporation/QConvergeConsoleCLI/qaucli
Using config file:
/opt/QLogic_Corporation/QConvergeConsoleCLI/qaucli.cfg
Installation directory: /opt/QLogic_Corporation/QConvergeConsoleCLI
Working dir: /root
QConvergeConsole
          CLI - Version 2.2.0 (Build 15)
      Main Menu
      1: Adapter Information
      **2: Adapter Configuration**
      3: Adapter Updates
      4: Adapter Diagnostics
      5: Monitoring
      6: FabricCache CLI
      7: Refresh
      8: Help
      9: Exit
          Please Enter Selection: 2
```
c. 从适配器配置参数列表中、选择 HBA Parameters 选项

```
1: Adapter Alias
      2: Adapter Port Alias
      **3: HBA Parameters**
      4: Persistent Names (udev)
      5: Boot Devices Configuration
      6: Virtual Ports (NPIV)
      7: Target Link Speed (iiDMA)
      8: Export (Save) Configuration
      9: Generate Reports
     10: Personality
     11: FEC
(p or 0: Previous Menu; m or 98: Main Menu; ex or 99: Quit)
          Please Enter Selection: 3
```
d. 从 HBA 端口列表中,选择所需的 HBA 端口。

```
Fibre Channel Adapter Configuration
     HBA Model QLE2562 SN: BFD1524C78510
        1: Port 1: WWPN: 21-00-00-24-FF-8D-98-E0 Online
        2: Port 2: WWPN: 21-00-00-24-FF-8D-98-E1 Online
     HBA Model QLE2672 SN: RFE1241G81915
        3: Port 1: WWPN: 21-00-00-0E-1E-09-B7-62 Online
        4: Port 2: WWPN: 21-00-00-0E-1E-09-B7-63 Online
          (p or 0: Previous Menu; m or 98: Main Menu; ex or 99: Quit)
          Please Enter Selection: 1
```
此时将显示 HBA 端口的详细信息。

e. 从HBA Parameters菜单中、选择 Display HBA Parameters 选项以查看的当前值 Execution Throttle 选项

的默认值 Execution Throttle 选项为65535。

```
HBA Parameters Menu
=======================================================
HBA : 2 Port: 1
SN : BFD1524C78510
HBA Model : QLE2562
HBA Desc. : QLE2562 PCI Express to 8Gb FC Dual Channel
FW Version : 8.01.02
WWPN : 21-00-00-24-FF-8D-98-E0
WWNN: 20-00-00-24-FF-8D-98-E0
Link : Online
=======================================================
      1: Display HBA Parameters
      2: Configure HBA Parameters
      3: Restore Defaults
          (p or 0: Previous Menu; m or 98: Main Menu; x or 99: Quit)
         Please Enter Selection: 1
 ------------------------------------------------------------------------
--------
HBA Instance 2: QLE2562 Port 1 WWPN 21-00-00-24-FF-8D-98-E0 PortID 03-
07 - 00Link: Online
```
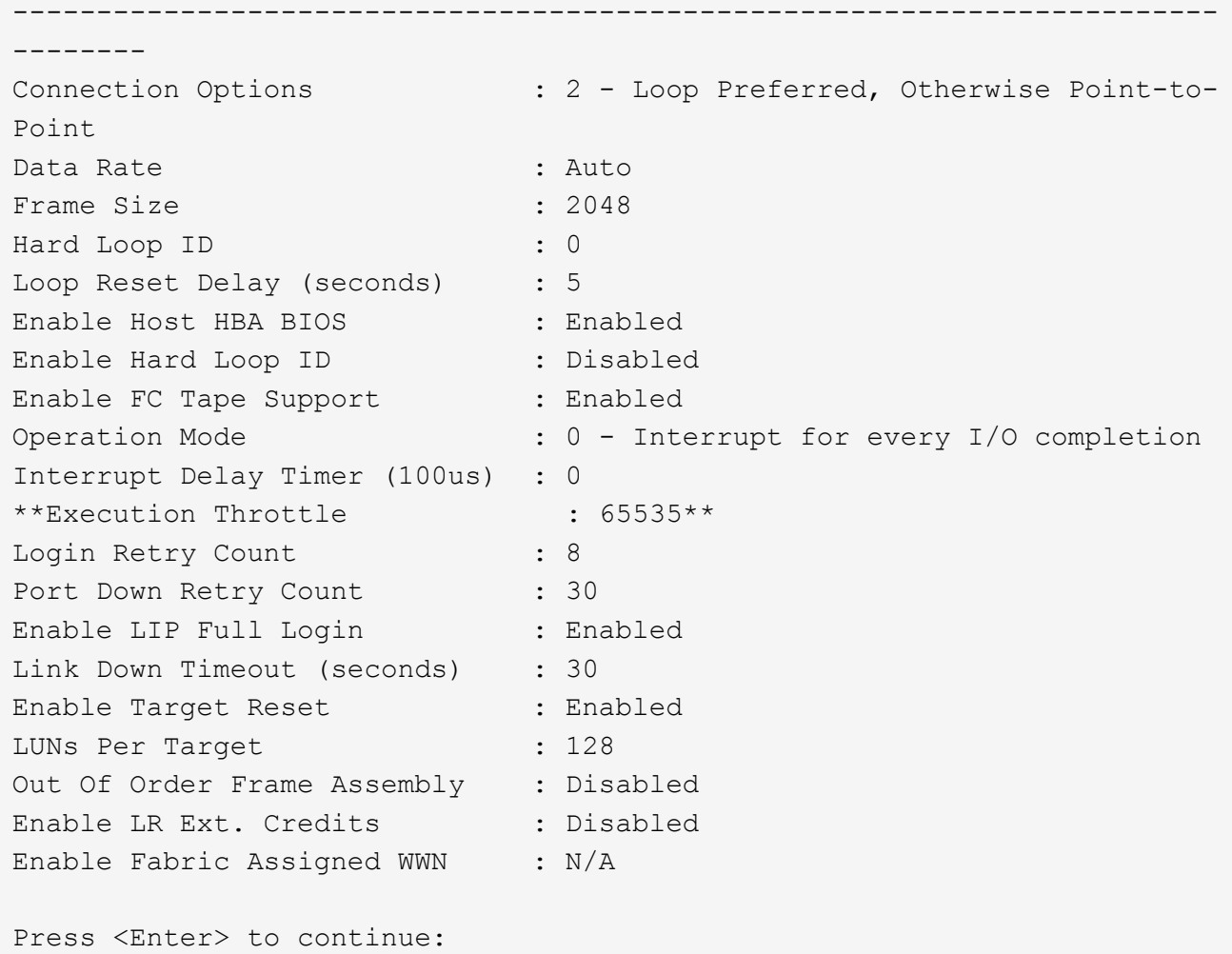

### a. 按 \* 输入 \* 继续。

- b. 从HBA Parameters菜单中、选择 Configure HBA Parameters 选项以修改HBA参数。
- c. 从Configure Parameters菜单中、选择 Execute Throttle 选项并更新此参数的值。

Configure Parameters Menu ======================================================= HBA : 2 Port: 1 SN : BFD1524C78510 HBA Model : QLE2562<br>HBA Desc. : QLE2562 : QLE2562 PCI Express to 8Gb FC Dual Channel FW Version : 8.01.02 WWPN : 21-00-00-24-FF-8D-98-E0 WWNN : 20-00-00-24-FF-8D-98-E0 Link : Online ======================================================= 1: Connection Options 2: Data Rate 3: Frame Size 4: Enable HBA Hard Loop ID 5: Hard Loop ID 6: Loop Reset Delay (seconds) 7: Enable BIOS 8: Enable Fibre Channel Tape Support 9: Operation Mode 10: Interrupt Delay Timer (100 microseconds) 11: Execution Throttle 12: Login Retry Count 13: Port Down Retry Count 14: Enable LIP Full Login 15: Link Down Timeout (seconds) 16: Enable Target Reset 17: LUNs per Target 18: Enable Receive Out Of Order Frame 19: Enable LR Ext. Credits 20: Commit Changes 21: Abort Changes (p or 0: Previous Menu; m or 98: Main Menu; x or 99: Quit) Please Enter Selection: 11 Enter Execution Throttle [1-65535] [65535]: 65500

### d. 按 \* 输入 \* 继续。

e. 从Configure Parameters菜单中、选择 Commit Changes 选项以保存更改。

f. 退出菜单。

#### 版权信息

版权所有 © 2024 NetApp, Inc.。保留所有权利。中国印刷。未经版权所有者事先书面许可,本文档中受版权保 护的任何部分不得以任何形式或通过任何手段(图片、电子或机械方式,包括影印、录音、录像或存储在电子检 索系统中)进行复制。

从受版权保护的 NetApp 资料派生的软件受以下许可和免责声明的约束:

本软件由 NetApp 按"原样"提供,不含任何明示或暗示担保,包括但不限于适销性以及针对特定用途的适用性的 隐含担保,特此声明不承担任何责任。在任何情况下,对于因使用本软件而以任何方式造成的任何直接性、间接 性、偶然性、特殊性、惩罚性或后果性损失(包括但不限于购买替代商品或服务;使用、数据或利润方面的损失 ;或者业务中断),无论原因如何以及基于何种责任理论,无论出于合同、严格责任或侵权行为(包括疏忽或其 他行为),NetApp 均不承担责任,即使已被告知存在上述损失的可能性。

NetApp 保留在不另行通知的情况下随时对本文档所述的任何产品进行更改的权利。除非 NetApp 以书面形式明 确同意,否则 NetApp 不承担因使用本文档所述产品而产生的任何责任或义务。使用或购买本产品不表示获得 NetApp 的任何专利权、商标权或任何其他知识产权许可。

本手册中描述的产品可能受一项或多项美国专利、外国专利或正在申请的专利的保护。

有限权利说明:政府使用、复制或公开本文档受 DFARS 252.227-7013 (2014 年 2 月)和 FAR 52.227-19 (2007 年 12 月)中"技术数据权利 — 非商用"条款第 (b)(3) 条规定的限制条件的约束。

本文档中所含数据与商业产品和/或商业服务(定义见 FAR 2.101)相关,属于 NetApp, Inc. 的专有信息。根据 本协议提供的所有 NetApp 技术数据和计算机软件具有商业性质,并完全由私人出资开发。 美国政府对这些数 据的使用权具有非排他性、全球性、受限且不可撤销的许可,该许可既不可转让,也不可再许可,但仅限在与交 付数据所依据的美国政府合同有关且受合同支持的情况下使用。除本文档规定的情形外,未经 NetApp, Inc. 事先 书面批准,不得使用、披露、复制、修改、操作或显示这些数据。美国政府对国防部的授权仅限于 DFARS 的第 252.227-7015(b)(2014 年 2 月)条款中明确的权利。

商标信息

NetApp、NetApp 标识和 <http://www.netapp.com/TM> 上所列的商标是 NetApp, Inc. 的商标。其他公司和产品名 称可能是其各自所有者的商标。